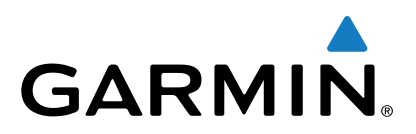

# **Garmin Dash Cam™ 30/35**

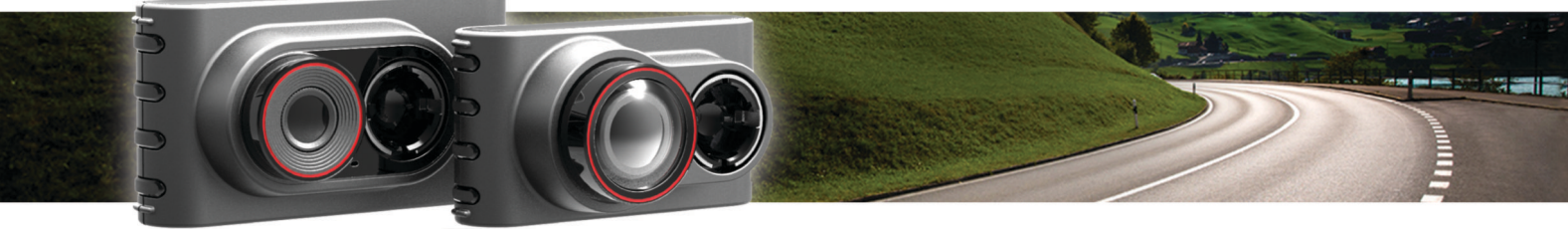

# Owner's Manual

All rights reserved. Under the copyright laws, this manual may not be copied, in whole or in part, without the written consent of Garmin. Garmin reserves the right to change or improve its products and to make changes in the content of this manual without obligation to notify any person or organization of such changes or improvements. Go to [www.garmin.com](http://www.garmin.com) for current updates and supplemental information concerning the use of this product.

Garmin® and the Garmin logo are trademarks of Garmin Ltd. or its subsidiaries, registered in the USA and other countries. Garmin Dash Cam™ and Garmin Express™ are trademarks of Garmin Ltd. or its subsidiaries. These trademarks may not be used without the express permission of Garmin.

microSD™ and the microSD logo are trademarks of SD-3C, LLC.

# **Table of Contents**

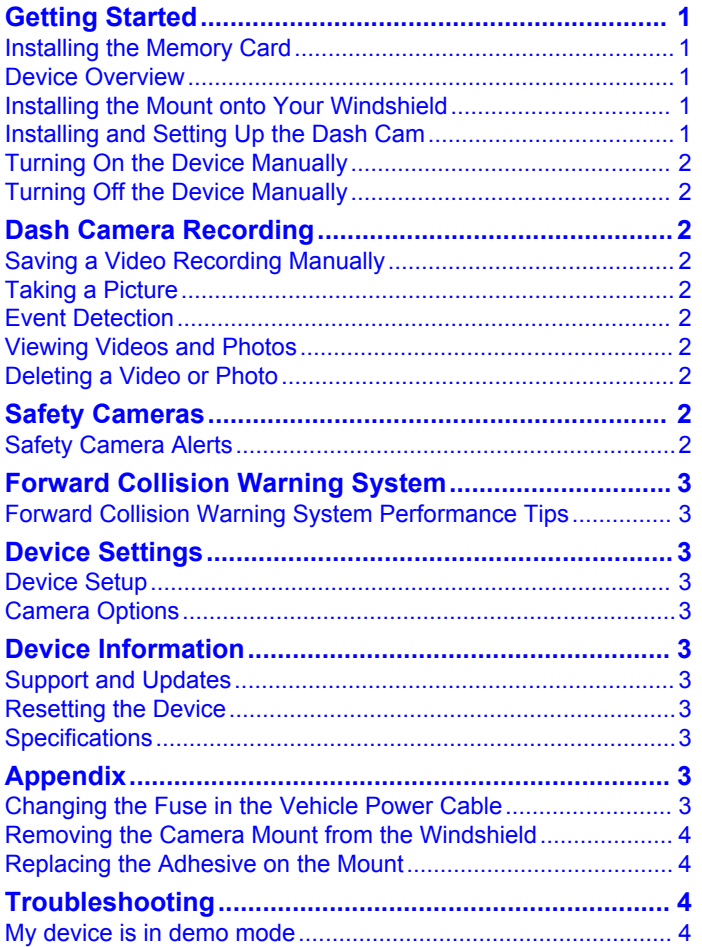

# **Getting Started**

#### **WARNING**

<span id="page-4-0"></span>See the *Important Safety and Product Information* guide in the product box for product warnings and other important information.

# **Installing the Memory Card**

The camera requires a microSD™ or microSDHC memory card of up to 64GB with a speed rating of class 10 or higher. You can use the included memory card, or you can purchase a compatible memory card from an electronics supplier.

**1** Insert the memory card  $\textcircled{1}$  into the slot  $\textcircled{2}$ .

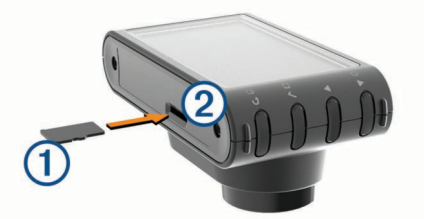

**2** Press it in until it clicks.

#### **Removing the Memory Card**

#### *NOTICE*

Removing the memory card while the device is turned on can result in a loss of data or damage to the device.

- **1** Turn off the device.
- **2** Press the card in until it clicks.
- **3** Release the card.

The card ejects from the slot.

# **Device Overview**

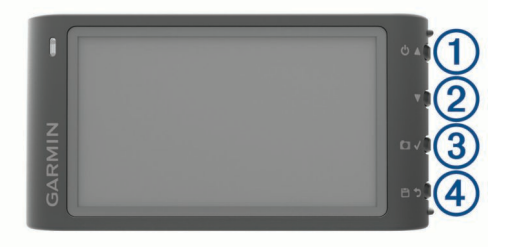

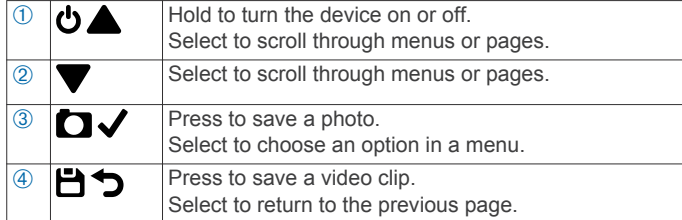

# **Installing the Mount onto Your Windshield**

#### *NOTICE*

The adhesive mount is extremely difficult to remove after it is installed. You should carefully consider the mounting location before you install the mount.

Before you can install the adhesive mount onto your windshield, the ambient temperature must be from 21° to 38°C (from 70° to  $100^{\circ}$  F).

**TIP:** You can connect the device to power and hold the device in the preferred mounting location to check the camera's field of view at that location.

- **1** Clean the windshield using water or alcohol, and a lint-free cloth.
	- The windshield must be free of dust, wax, oils, or coatings.
- **2** Remove the protective film from the mount adhesive.

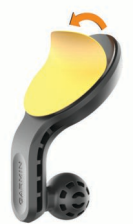

- **3** Position the mount over the mounting location. **TIP:** The adhesive is extremely sticky. Do not touch the adhesive to the windshield until the mount is properly positioned and aligned.
- **4** Press the mount firmly onto the windshield, and maintain pressure for 30 seconds.

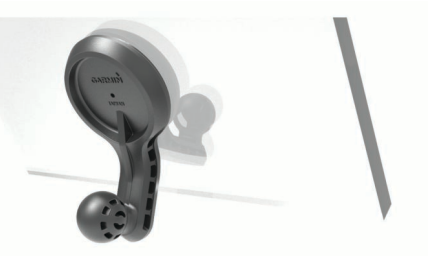

**5** Wait **24 hours** before installing the Dash Cam. It takes 24 hours for the adhesive to bond properly to the windshield.

# **Installing and Setting Up the Dash Cam**

#### *NOTICE*

Before installing the Dash Cam, you must install the mount and allow the adhesive to bond to the windshield for **24 hours**. Failure to allow adequate bonding time may cause the mount to detach from the windshield, which could result in damage to the product or mount.

**1** Plug the vehicle power cable  $\oplus$  into the USB port  $\otimes$  on the device.

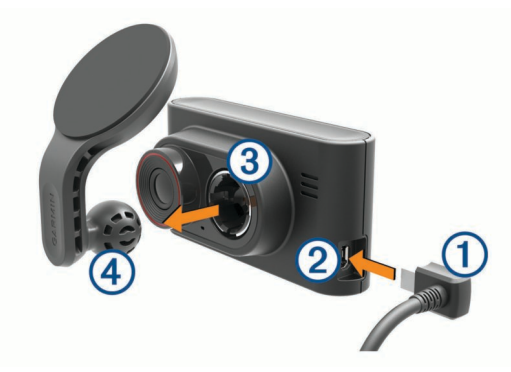

- **2** Press the socket **3** onto the mounting arm **4** until in snaps into place.
- **3** Plug the other end of the vehicle power cable into a power outlet in your vehicle.

The device turns on.

**4** Follow the on-screen instructions to complete the initial device setup.

The camera view appears.

<span id="page-5-0"></span>**5** Adjust the position of the camera to capture the desired field of view.

# **Turning On the Device Manually**

**NOTE:** When the device is connected to an ignition-switched power outlet, it turns on automatically when you turn on the vehicle.

Select  $\theta$ 

The device turns on.

# **Turning Off the Device Manually**

**NOTE:** When the device is connected to an ignition-switched power outlet, it turns off automatically when you turn off the vehicle.

- 1 Hold **.**
- **2** Select **Yes**.

# **Dash Camera Recording**

#### *NOTICE*

#### **Legal Restrictions**

In some jurisdictions it could be considered an invasion of privacy rights to take or publicly display photographs or videos of people or their vehicles using this product. It is your responsibility to know and comply with applicable laws and rights to privacy in your jurisdiction.

Before you can record video, you must install a camera memory card (*[Installing the Memory Card](#page-4-0)*, page 1).

By default, the device immediately starts recording video when it turns on. It continues recording, overwriting the oldest, nonsaved video until it turns off. While recording, the LED is solid red.

# **Saving a Video Recording Manually**

By default, the device uses a sensor to detect possible accidental collisions and saves video footage automatically before, during, and after the detected event. You can also save video files manually at any time.

While recording, select  $\Box$ .

The device saves the current, previous, and next video files.

The memory card has limited storage. After you save a video recording, you should transfer the recording to your computer or other external storage location for permanent storage (*Videos and Photos on Your Computer*, page 2).

# **Taking a Picture**

You can take still photographs with this device.

**1** While recording, select **D**.

**2** Hold the camera in a fixed position until the photo is captured.

**NOTE:** There is a delay between pressing the button and capturing the photo.

The device saves the photo to the memory card.

### **Event Detection**

By default, the device uses a sensor to detect possible accidental collisions and saves video footage automatically before, during, and after the detected event. The video footage is stamped with the time, date, and location of the event.

# **Viewing Videos and Photos**

**NOTE:** The device stops recording video while you view videos or photos.

- **1** Select  $\blacktriangledown$  > Gallery.
- **2** Select an option:
	- To view videos you saved manually, select **Saved Videos**.
	- To view videos saved when the device detected an event, select **Events**.
	- To view recent video footage that has not been saved. select **Unsaved Videos**.
	- To view a saved photo, select **Photos**.
- **3** Select a video or photo.

#### **Connecting the Device to Your Computer**

You can view videos and photos on your computer using the USB cable included with your device.

- **1** Plug the small end of the USB cable into the port on the device.
- **2** Plug the larger end of the USB cable into a port on your computer.
- **3** On the device, select **Yes**.

A picture of your device connected to a computer appears on the device screen.

Depending on your computer operating system, the device appears as either a removable drive or a removable volume.

#### **Videos and Photos on Your Computer**

The Garmin® Dash Cam Player application allows you to view, save, and edit recorded videos on your computer. You can also view and overlay time, date, location, and speed information recorded with the video. Go to [www.garmin.com/dashcamplayer](http://www.garmin.com/dashcamplayer)  for more information.

### **Deleting a Video or Photo**

While viewing a photo or video, select > **Delete** > **Yes**.

# **Safety Cameras**

#### *NOTICE*

Garmin is not responsible for the accuracy of or the consequences of using a custom point of interest or a safety camera database.

**NOTE:** This feature is not available for all regions or product models.

Information about safety camera locations and speed limits is available in some areas for some product models. Go to [www.garmin.com/safetycameras](http://www.garmin.com/safetycameras) to check availability and compatibility, or to purchase a subscription or one-time update. You can purchase a new region or extend an existing subscription at any time.

You can update safety cameras for an existing safety camera subscription by going to [http://my.garmin.com.](http://my.garmin.com) You should update your device frequently to receive the most up-to-date safety camera information.

For some devices and regions, basic safety camera data may be included with your device. Included data does not include updates or a subscription.

# **Safety Camera Alerts**

As you approach a safety camera, the device plays an audible alert and displays a warning icon.

# <span id="page-6-0"></span>**Forward Collision Warning System**

#### **WARNING**

The forward collision warning system (FCWS) feature is for information only and does not replace your responsibility to observe all road and driving conditions, abide by all traffic regulations, and use safe driving judgment at all times. The FCWS relies on the camera to provide a warning of upcoming vehicles and, as a result, may have limited functionality in low visibility conditions.

**NOTE:** This feature is not available in all areas or for all product models.

The FCWS feature alerts you when the device detects that you are not maintaining a safe distance between your vehicle and the vehicle in front of you. The device determines your vehicle speed using GPS, and it calculates an estimated safe following distance based on your speed. The FCWS activates automatically when your vehicle speed exceeds 48 km/hr (30 mph).

When the device detects that you are too close to the vehicle ahead of you, the device plays an audible alert, and a warning appears on the screen.

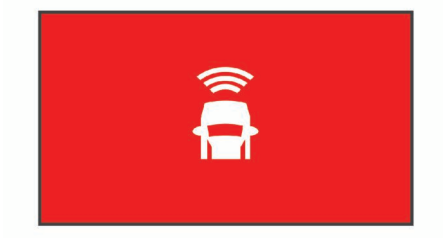

### **Forward Collision Warning System Performance Tips**

Several factors affect the performance of the forward collision warning system (FCWS). Some conditions may prevent the FCWS feature from detecting a vehicle ahead of you.

- The FCWS feature activates only when your vehicle speed exceeds 48 km/h (30 mph).
- The FCWS feature may not detect a vehicle ahead of you when the camera's view of the vehicle is obscured by rain, fog, snow, sun or headlight glare, or darkness.
- The FCWS feature may not function properly if the camera is incorrectly aligned.
- The FCWS feature may not detect vehicles greater than 40 m  $(130 ft.)$  away or closer than 5 m  $(16 ft.).$

# **Device Settings**

#### Select > **Settings**.

**Brightness**: Adjusts the screen brightness.

**Display Timeout**: Adjusts the amount of time before the screen turns off automatically.

**Setup**: Displays the device setup options.

- **About**: Displays device information, including the unit ID and software version.
- **Volume**: Adjusts the speaker volume. This feature is not available in all areas or for all product models.

### **Device Setup**

#### *NOTICE*

Deleted or overwritten files cannot be restored.

Select > **Settings** > **Setup**.

**Date and Time**: Sets the time, date, and format for the time stamp.

**Language**: Sets all on-screen text to the selected language.

**Format Card**: Formats the memory card and deletes all files on the memory card.

**Restore**: Restores all settings to the factory default values.

**Units**: Sets the unit of measure used for distances.

#### **Camera Options**

Select > **Camera Options**.

- **Forward Collision Warning**: Adjust the sensitivity of the FCWS feature. A higher sensitivity setting calculates a longer estimated safe following distance. This feature is not available in all areas or for all product models.
- **Event Detection**: Turns on and off event detection (*[Event](#page-5-0) [Detection](#page-5-0)*, page 2).

**Data Overlay**: Sets the type of data displayed on the video.

- **Record Audio**: Turns on and off audio recording. This feature is not available in all areas or for all product models.
- **Record After Power Loss**: Sets the amount of time that the device continues to record video after power is turned off.

**Resolution**: Adjust the video resolution.

# **Device Information**

### **Support and Updates**

Garmin Express™ [\(garmin.com/express](http://garmin.com/express) ) provides easy access to these services for Garmin devices.

- Product registration
- Product manuals
- Software updates

#### **Setting Up Garmin Express**

- **1** Connect the device to your computer using a USB cable.
- **2** Go to [www.garmin.com/express](http://www.garmin.com/express).
- **3** Follow the on-screen instructions.

### **Resetting the Device**

You can reset your device if it stops functioning. Hold the power key for 12 seconds.

### **Specifications**

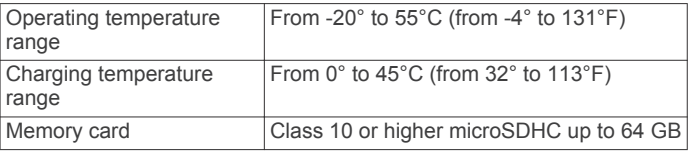

# **Appendix**

### **Changing the Fuse in the Vehicle Power Cable**

#### *NOTICE*

When replacing the fuse, do not lose any of the small pieces and make sure they are put back in the proper position. The vehicle power cable does not work unless it is assembled correctly.

If your device does not charge in your vehicle, you may need to replace the fuse located at the tip of the vehicle adapter.

**1** Rotate the end piece  $\odot$  90 degrees counter clockwise to unlock it.

<span id="page-7-0"></span>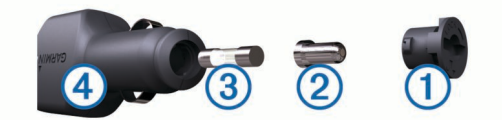

- **TIP:** You may need to use a coin to remove the end piece.
- **2** Remove the end piece, the silver tip  $\oslash$ , and the fuse  $\oslash$ .
- **3** Insert a new fast-blow fuse that has the same current, such as 1 A or 2 A.
- **4** Place the silver tip in the end piece.
- **5** Push in the end piece and rotate it 90 degrees clockwise to lock it back into the vehicle power cable 4.

### **Removing the Camera Mount from the Windshield**

The adhesive mount is intended for a long-term installation and can be difficult to remove.

- **1** Firmly grip the mount.
- **2** Pull the mount up and away from the windshield, applying steady pressure until the adhesive releases from the windshield or mount.
- **3** Remove all remaining adhesive from the windshield and mount.
- **4** Clean the windshield and mount.

You can replace the adhesive on the mount (*Replacing the Adhesive on the Mount*, page 4 ).

# **Replacing the Adhesive on the Mount**

You can replace the adhesive disc on the mount to install the device in a new location. Your device includes one extra adhesive mount. Go to<https://buy.garmin.com> to purchase additional adhesive mount.

- **1** If necessary, remove the adhesive from the mount.
- **2** Clean the mount.

The mount must be free of dust, wax, oils, or coatings.

- **3** Remove one side of the protective film from the mount adhesive.
- **4** Position the adhesive over the mount.

**TIP:** The adhesive is extremely sticky. Do not touch the adhesive to the mount until the adhesive is properly aligned.

- **5** Press the adhesive firmly onto the mount, and maintain pressure for 30 seconds.
- **6** Install the camera mount onto your windshield (*[Installing the](#page-4-0) [Mount onto Your Windshield](#page-4-0)*, page 1 ).

# **Troubleshooting**

### **My device is in demo mode**

If you start demo mode on your device unintentionally while driving, you can continue to drive while in demo mode. The device detects you are driving and disables demo mode after approximately 15 minutes. You can also remove demo mode from your device manually.

- **1** Turn off the device (*[Turning Off the Device Manually](#page-5-0)*, [page](#page-5-0)  2 ) .
- **2** Remove the memory card (*[Removing the Memory Card](#page-4-0)*, [page](#page-4-0) 1).
- **3** Insert the memory card into your computer.
- **4** Delete the DCIM/110DEMO folder.
- **5** Replace the memory card into your camera (*[Installing the](#page-4-0)*  [Memory Card](#page-4-0), page 1).

# **www.garmin.com/support**

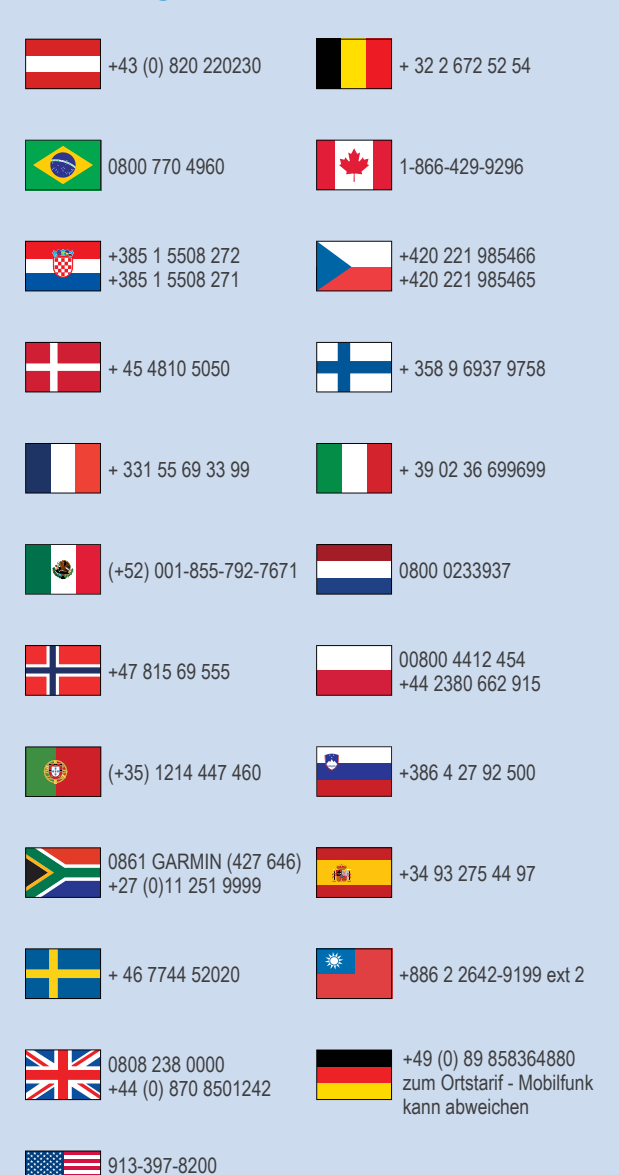

 $-1-800-800-1020$ 

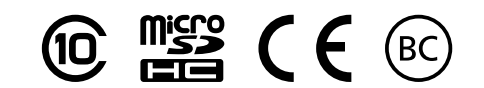

© 2015 Garmin Ltd. or its subsidiaries